## **Инструкция по самостоятельной настройке сети и интернет в сети Интек-М. Microsoft Windows 8.**

**Тип доступа NAT**

## **1. Настройка локальной сети.**

Изначально в данной системе открывается меню "Пуск" следующего вида:

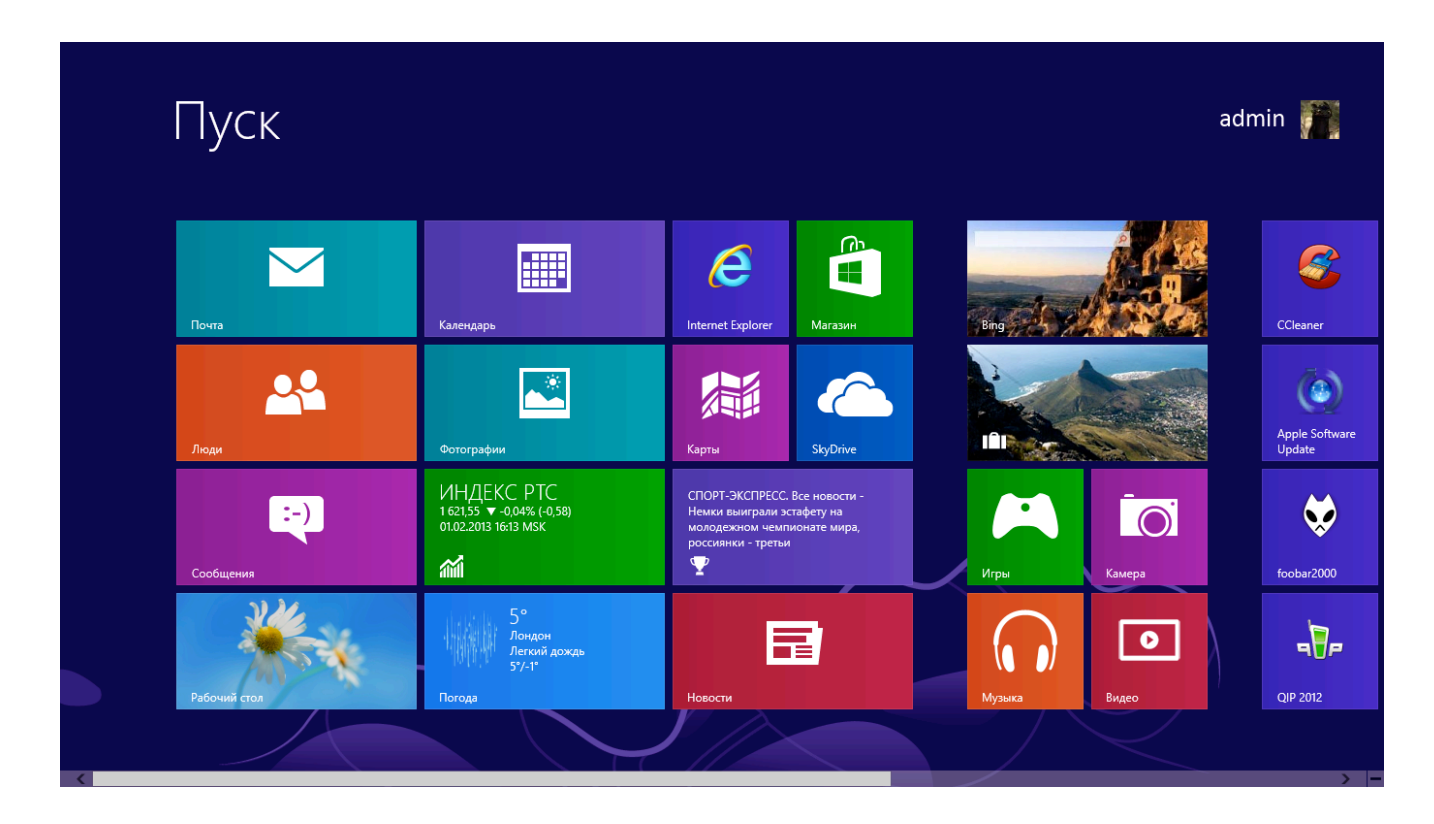

Необходимо нажать комбинацию клавиш Windows+X.

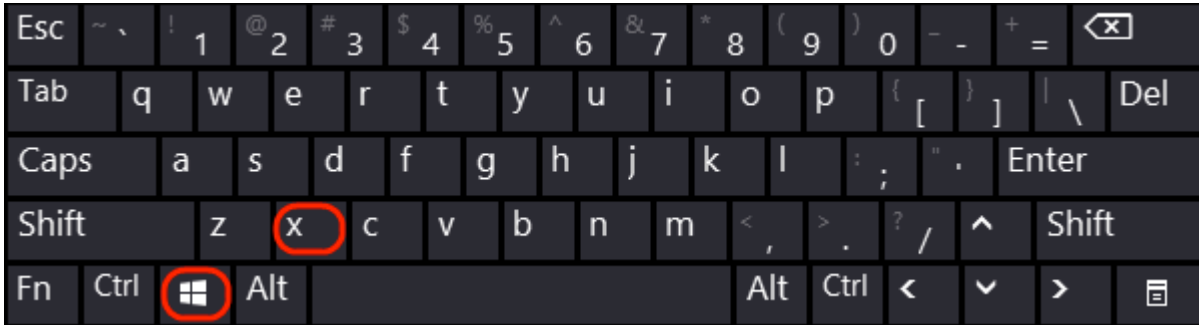

Чтобы появилось меню, где можно будет зайти в "Панель управления":

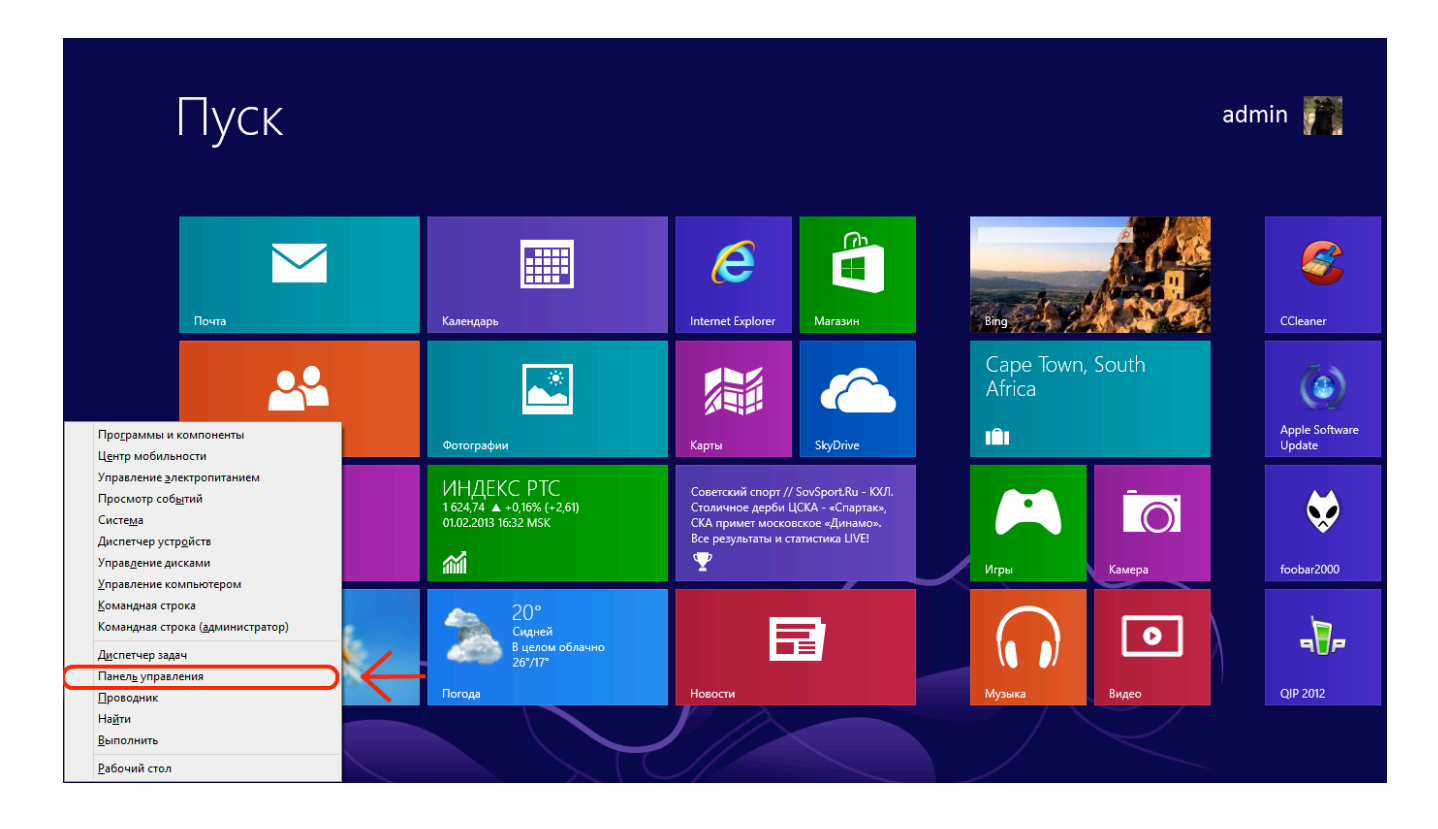

Далее проверьте, какой у Вас установлен тип просмотра и установите "Просмотр -> Категория". Затем выберите "Сеть и Интернет".

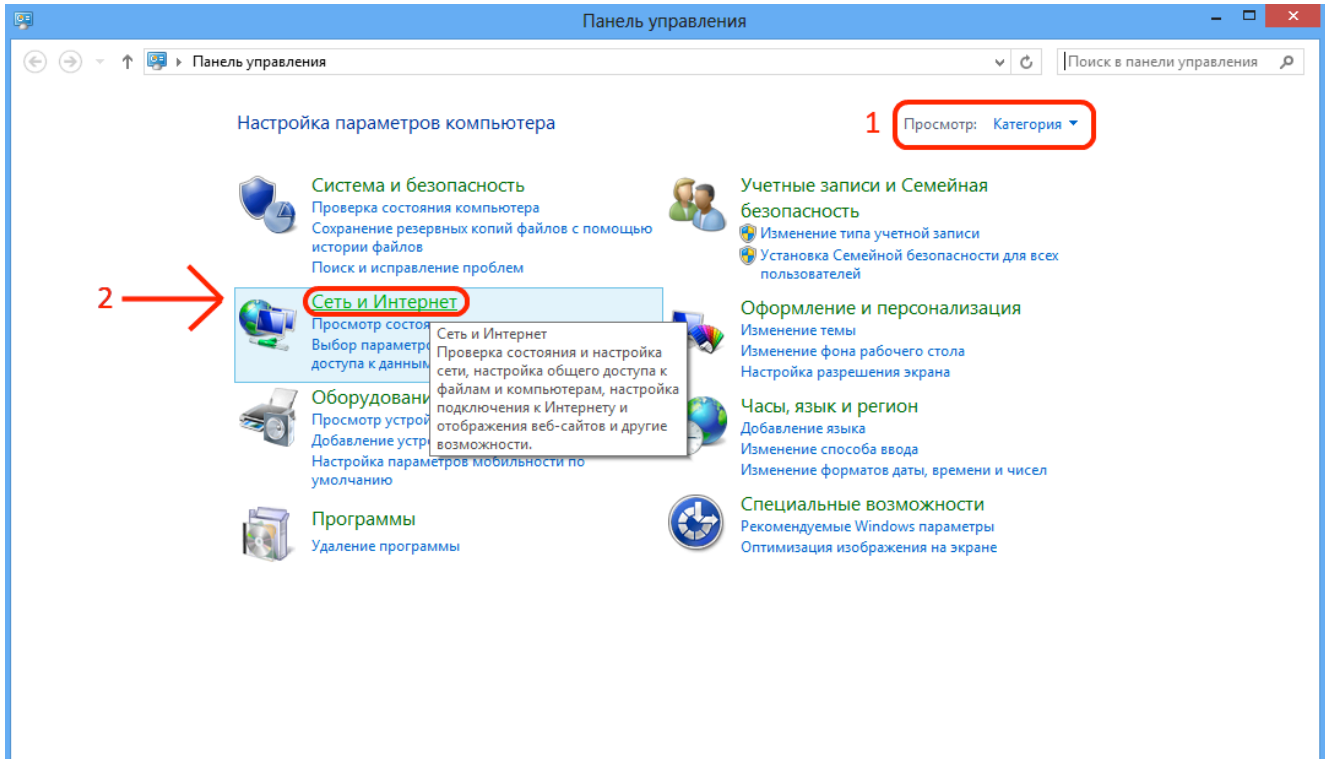

## Затем зайдите в "Центр управления сетями и общим доступом".

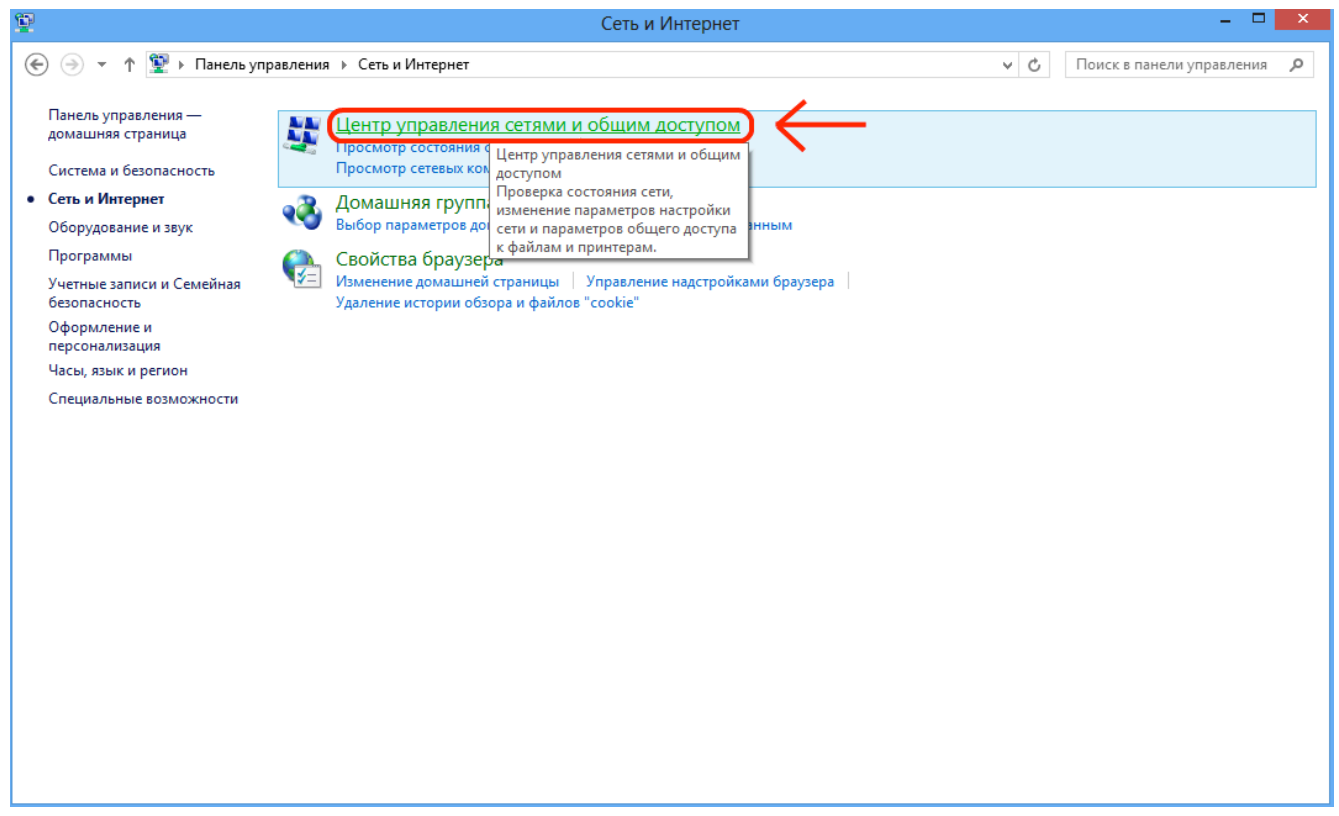

И в меню слева выберите "Изменение параметров адаптера".

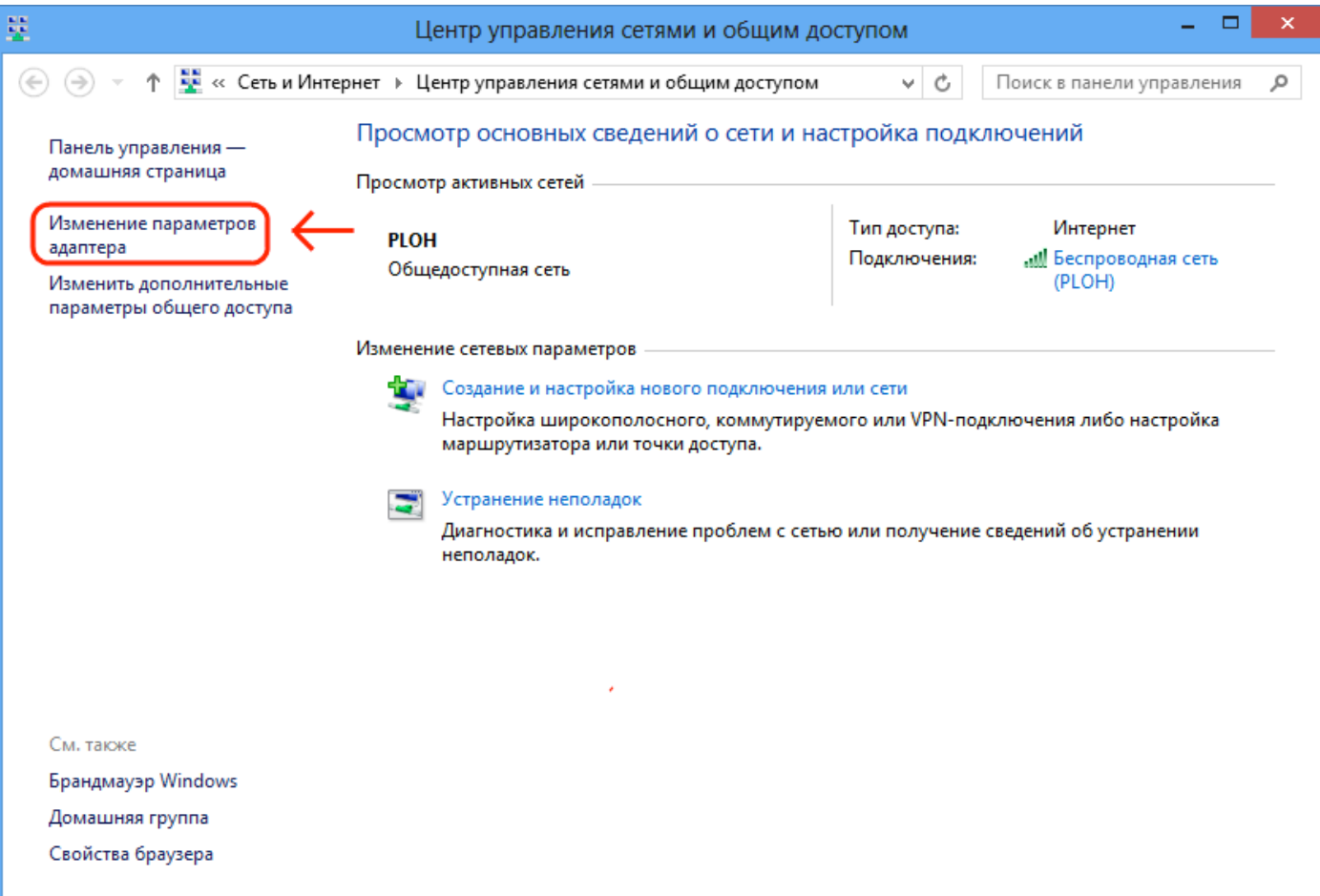

На "Подключении по локальной сети" нажимайте правой кнопкой мыши и выберите в появившемся меню "Свойства".

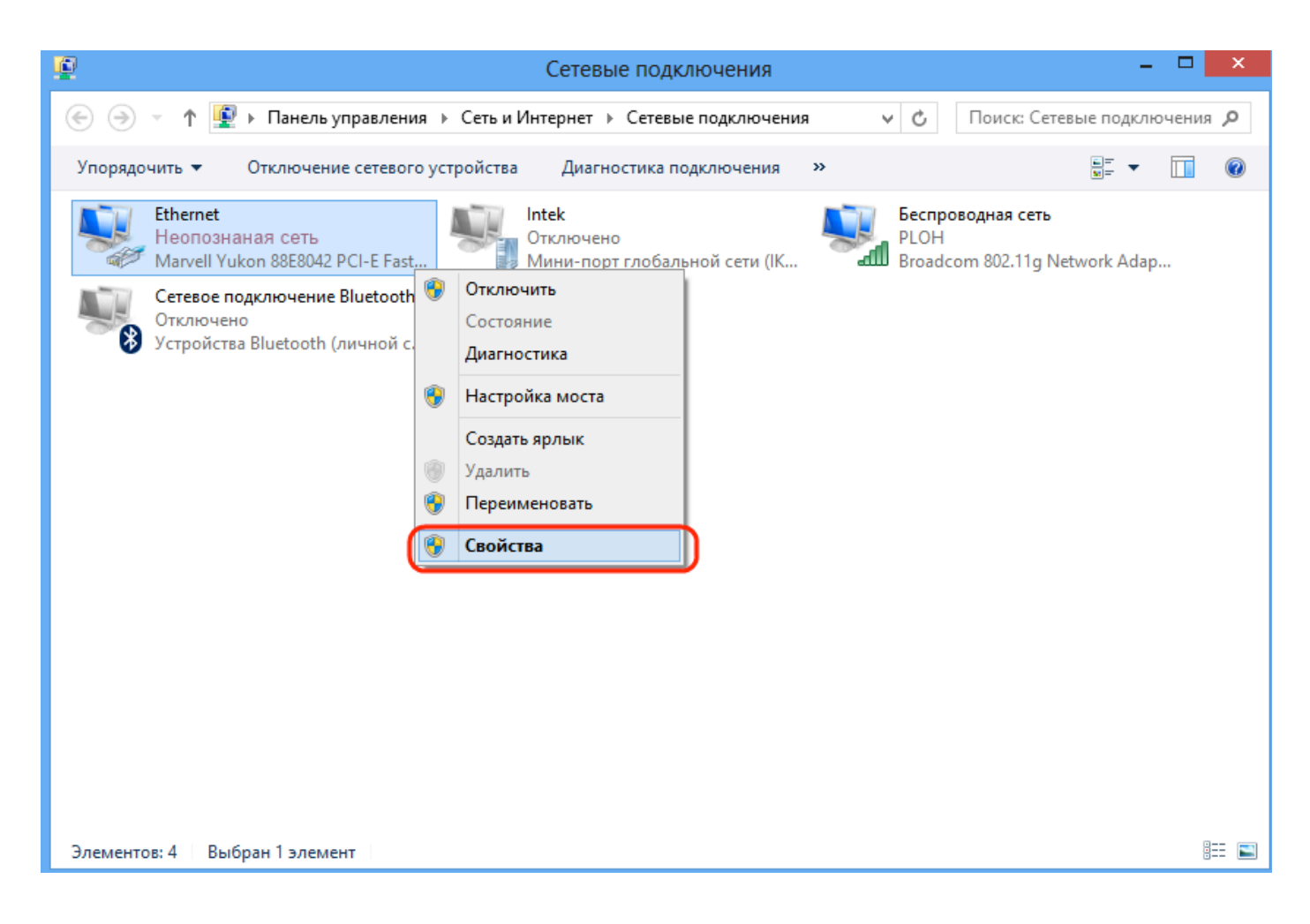

Затем в списке найдите и выделите не снимая галки строку "Протокол интернета версии 4" и затем снова кнопку "Свойства":

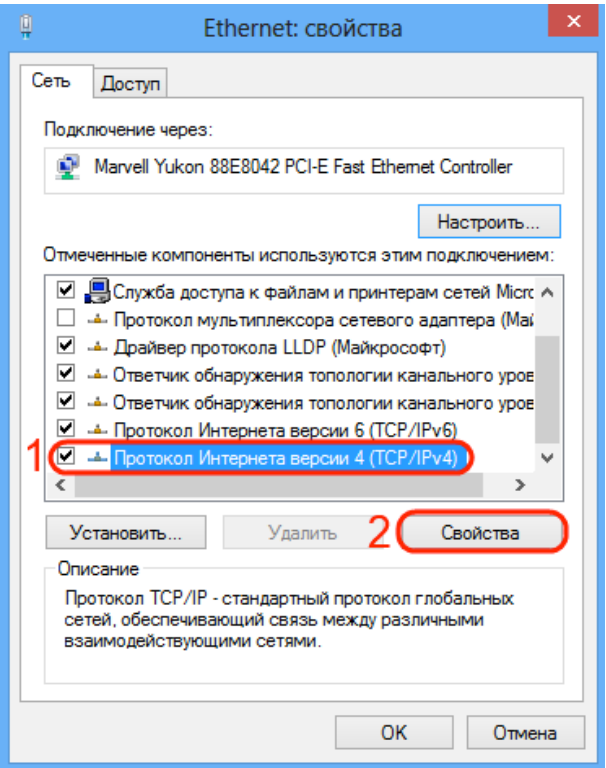

В новом окне установите точку в положение "Использовать следующий IP адрес" и введите данные из **Памятки пользователя.** По завершении ввода поставьте галку "Подтвердить параметры при выходе" и нажмите "Ok".

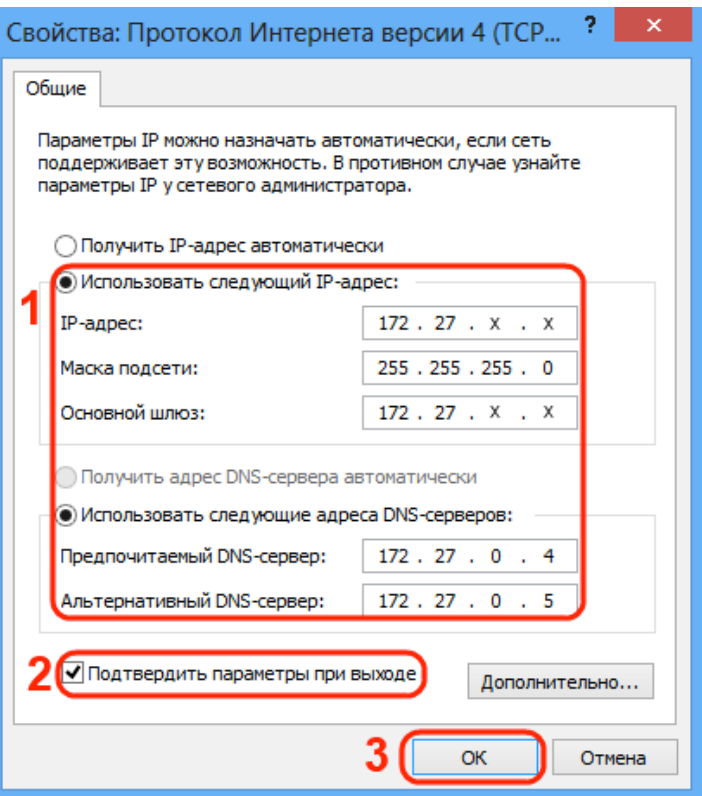

И далее кнопку "Закрыть".

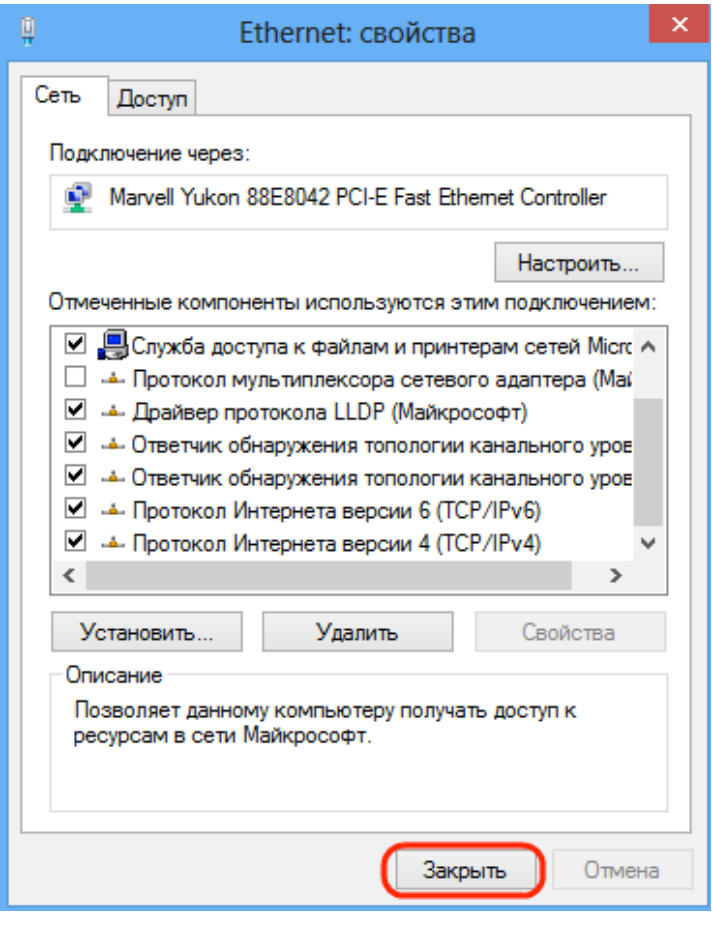

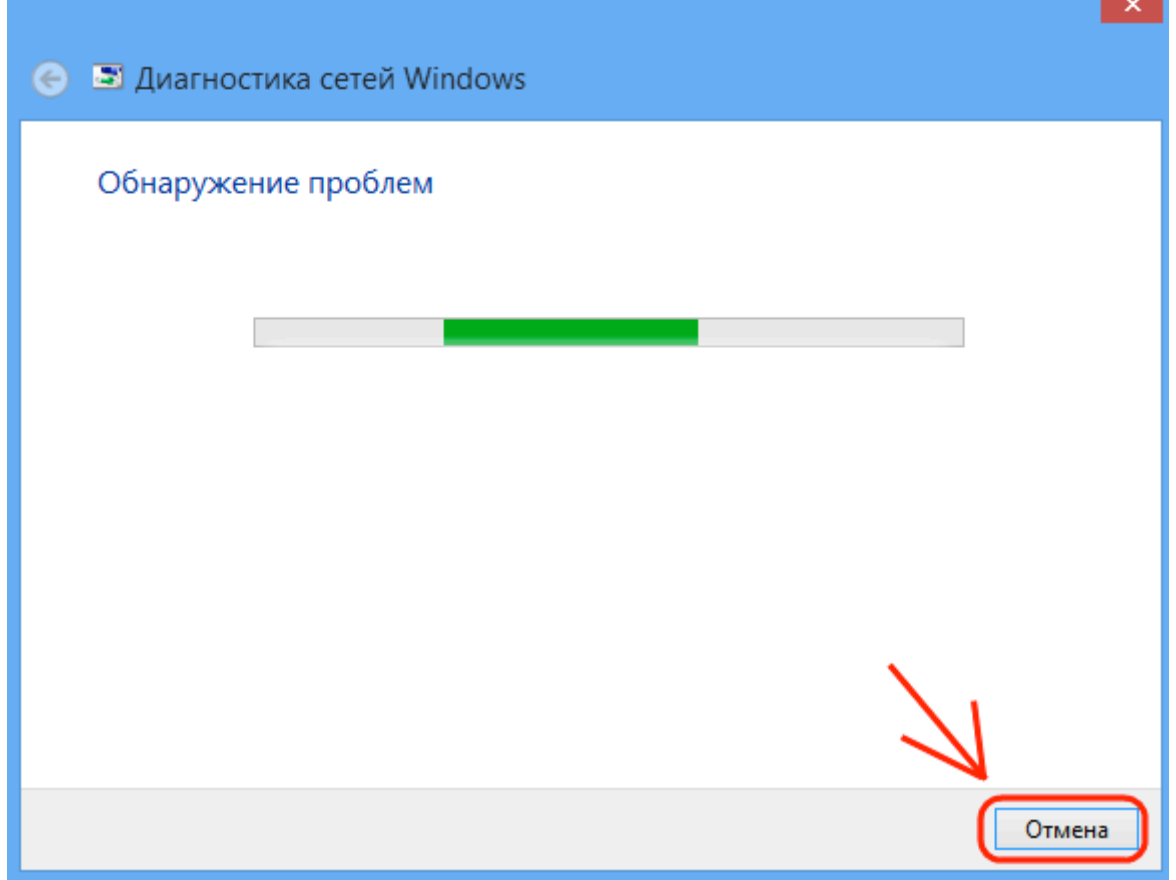

Если настройки применены – должно появиться окно Обнаружение проблем. Смело нажимайте кнопку Отмена и проверяйте состояние подключения.

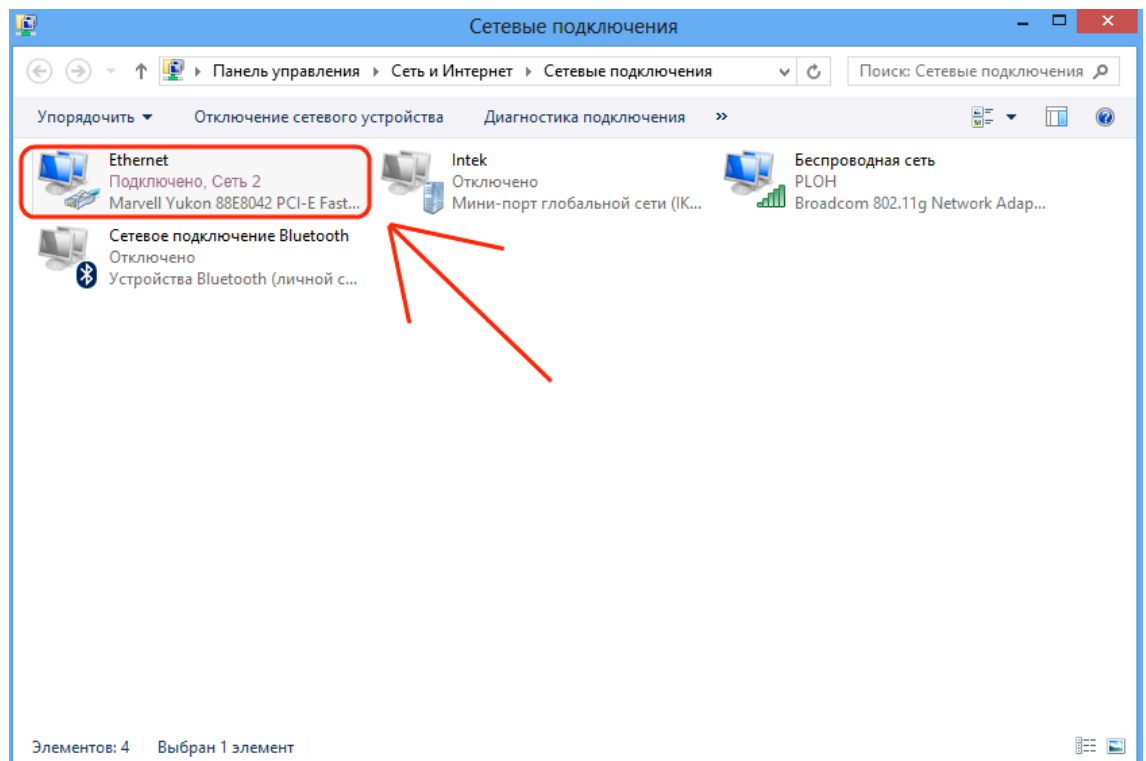

Локальная сеть и интернет настроены! Интернет теперь будет у Вас работать, как только Вы включите и загрузите свой компьютер.